# *Bulletin* ADVANCED CLINICALS WITH CPOE

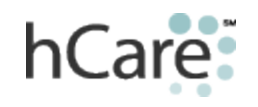

Volume Six

## TIPS & TRICKS

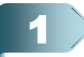

## **NOTES HISTORY – VIEWING NOTES ss**

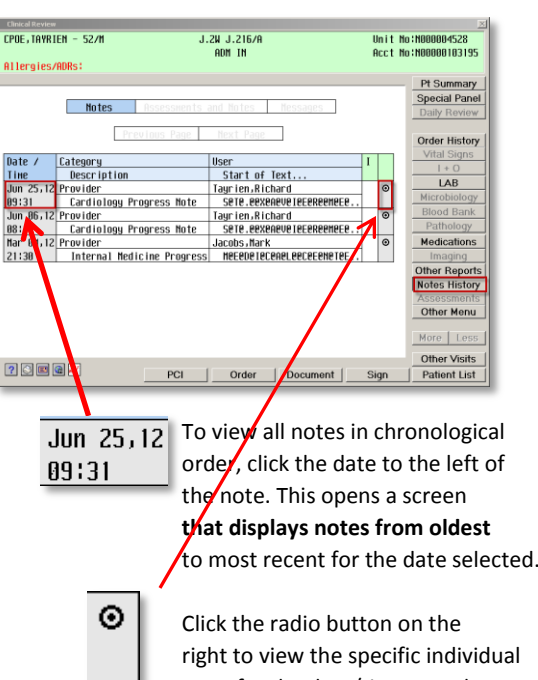

right to view the specific individual **Note** for the date/time noted.

**NOTE**: This section also includes Nurse Reports and Dictated Notes.

#### **INCLUDE SPECIFIC MEDICATION**

If you want to include specific medication(s) in your **Progress Note**, use the **"Data Saver"** instead of the Data Format. Data Format will insert all medications. To select a particular medication:

- 1. Select the medications in **Clinical Review** to send to your **Data Saver**.
- 2. In the section of the **Progress Note** where you want to include the particular medications, select **"My Data"** to select which components to insert into the Note.

## **See Volume 2 for info on Using the Data Saver**

I 3

2

## **QUICK REFERENCE GUIDES ARE AVAILABLE ON MEDIAWORKS:**

Quick Reference Guides available on MediaWorks include:

- External Medication History
- Acknowledge Orders Status Board
- Clinical Review
- Evidence Based Order Sets (EBOS)
- My Panel
- Provider Documentation
- Physician Desktop

Contact you DAC to order these convenient, informative tri-fold brochures.

## Another Tip for You **NON-MED ORDERS IN A NOTE**

**Note:** When an order is done in **PDoc,** after the order has been pinned, orders showing up in the Assessment/Plan section of PDoc will **not** include the med orders. Only non-med orders will be available in this note. **Also**, this functionality only works if you do an order before starting a note.

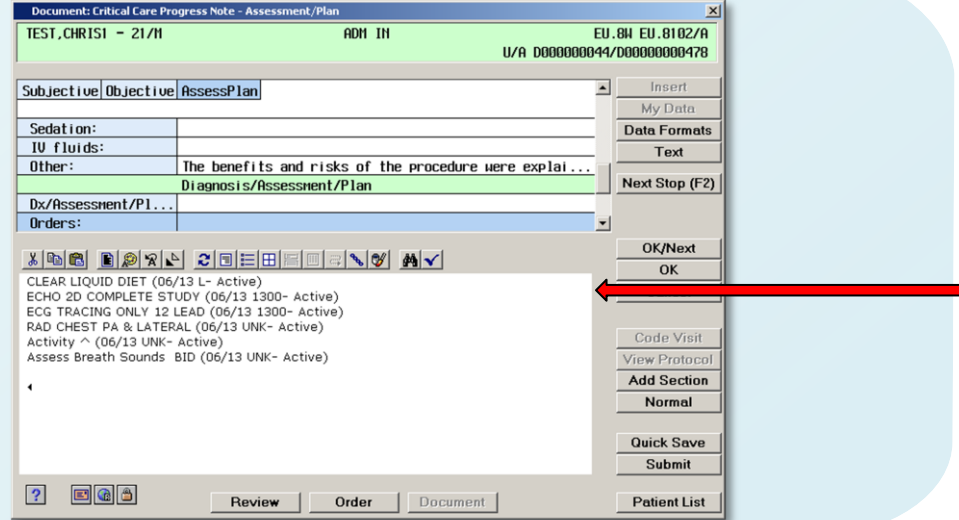

## JUST SO YOU KNOW…

### **FILTERING, SORTING AND VIEWING ADDITIONAL DATA**

- 1. Filter data by clicking blue shaded buttons (usually across the top of a screen.)
	- a. **All** medications are visible below (the darker blue indicates current selection), by clicking **Active** or **Discontinued** data is filtered accordingly (less data visible on the screen.)
- 2. Sort data by clicking on column headings.
	- a. Medications below are sorted by **Start Date.**
- 3. View additional data by clicking gray shaded cells.
	- a. Clicking on a gray cell below results in displays additional ordering information.

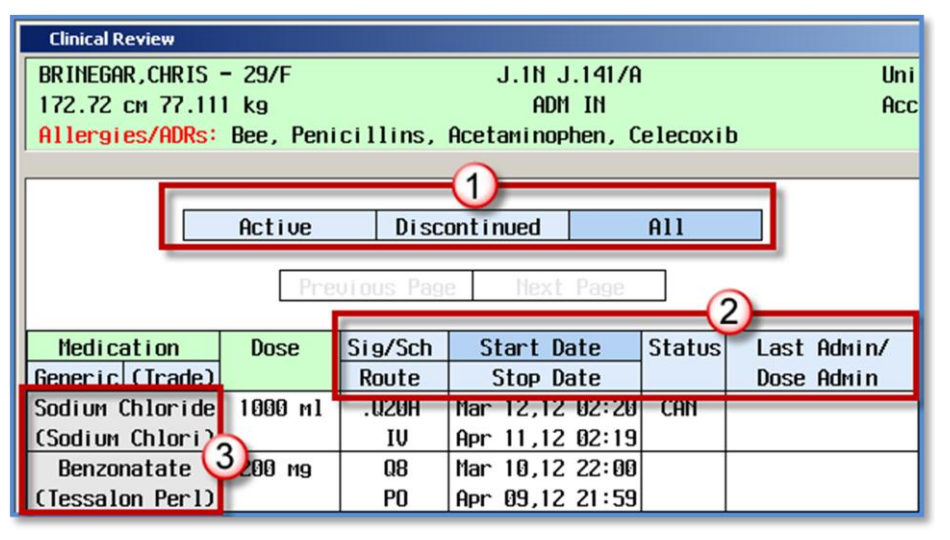

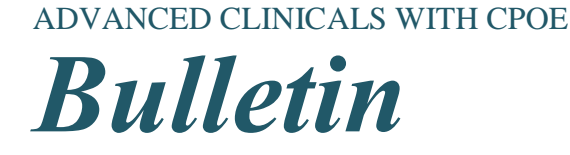

Volume 6

## Customizing "My Panel" *Big Tip of the Day…*

Did you know that **My Panel** allows you to customize your flow sheet? You can add specific information to **one** or **all** of the records you view (such as vitals or blood sugar). This feature is helpful if you consistently use information and want to make sure it is included without having to look it up and add it each time.

- 1. From **Clinical Review**, navigate to **Other Menu**.
- 2. Choose either the **Build My Panel (This Record)** or **Build my Panel (All Records).**

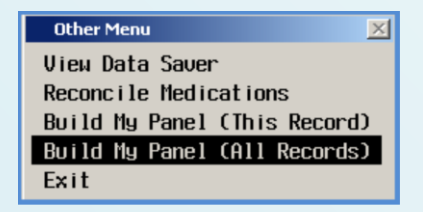

3. After selecting the build option, a window displays, prompting you to select any or all of the three options, including **Intake and Output, Medications Administered**, and **Medications**. After making your selection, *Click* **OK.**

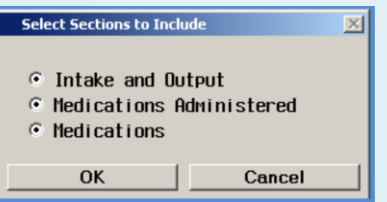

- 4. In build mode, you may select data items from **Vital Signs, Laboratory, Microbiology, Pathology, Imaging** and **Other Reports**.
- 5. *Right-click* the data items (gray cells) to add to **My Panel.**

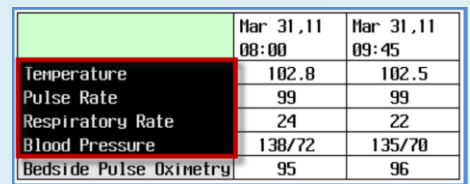

6. Once all desired data items have been selected, *click* **Other Menu** and select

#### **File My Panel (All Records).**

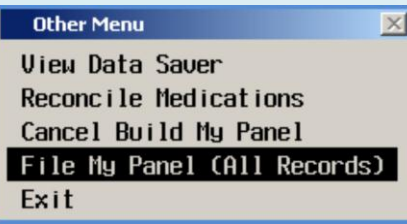

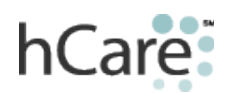

*Page two*